# アップロードおよびダウンロード速度を向上さ せるためのセキュアWebアプライアンスの設定

# 内容

概要 前提条件 要件 使用するコンポーネント 背景説明 問題 解決方法 WSAの最大送受信バッファサイズの計算 WSA RAMサイズの確認 WSAネットワークの設定 関連情報

# 概要

このドキュメントでは、ファイルのアップロードおよびダウンロード速度を向上させるために、 Secure Web Appliance(WSA)のネットワーク調整設定を設定する方法について説明します。

# 前提条件

## 要件

次の項目に関する知識があることが推奨されます。

- インストールされたWSA
- セキュアシェル(SSH)クライアント
- •伝送制御プロトコル(TCP)ウィンドウスケール

#### 使用するコンポーネント

このドキュメントの内容は、特定のソフトウェアやハードウェアのバージョンに限定されるもの ではありません。

このドキュメントの情報は、特定のラボ環境にあるデバイスに基づいて作成されました。このド キュメントで使用するすべてのデバイスは、初期(デフォルト)設定の状態から起動しています 。本稼働中のネットワークでは、各コマンドによって起こる可能性がある影響を十分確認してく ださい。

# 背景説明

WSAは、何千ものクライアント接続とサーバ接続を並行して処理するように設計されています。

送信バッファと受信バッファのデフォルトサイズは、最適なパフォーマンスを実現し、存続期間 が短い接続の最大数を実現するように設定されます。

## 問題

送受信バッファのデフォルトサイズにより、アップロードまたはダウンロード速度が低下する可 能性があります。特に、大量のファイルのダウンロードやアップロードが大量の毎日のトラフィ ックに影響を与える環境の場合。

## 解決方法

WSA制御のネットワーク設定は、送信および受信バッファサイズを設定します。これにより、大 きなファイルのアップロードとダウンロードの速度が向上します。

#### WSAの最大送受信バッファサイズの計算

このセクションでは、設定セクションで使用する適切なWSAネットワーク設定を計算する方法に ついて説明します。

正しいネットワーク値の計算に使用される式は次のとおりです。

MBUF\_CLUSTER\_COUNT = 98304\*(X/Y)

MBUF CLUSTER COUNT:このWSAで使用できるメモリバッファクラスタの最大数。

X が現在のランダムアクセスメモリ(RAM)

Y:固定値は4ギガバイト(GB)に相当

注:例:WSA S390(32G RAM搭載):MBUF\_CLUSTER\_COUNT = 98304\*(32/4) =786,432

#### WSA RAMサイズの確認

このセクションでは、コマンドipcheckを使用してWSA RAMサイズを確認する方法について説明 します。

- 管理者クレデンシャルを使用してWSAコマンドラインインターフェイス(CLI)にアクセスし 1. ます。
- 2. コマンドipcheckを入力します。
- 3. WSAが物理アプライアンスの場合は出力の[RAM Total] の値を確認し、仮想アプライアンス が使用されている場合は[Memory] の値を確認します。この2つの図に示すように。

図1.物理WSA ipcheck の出力

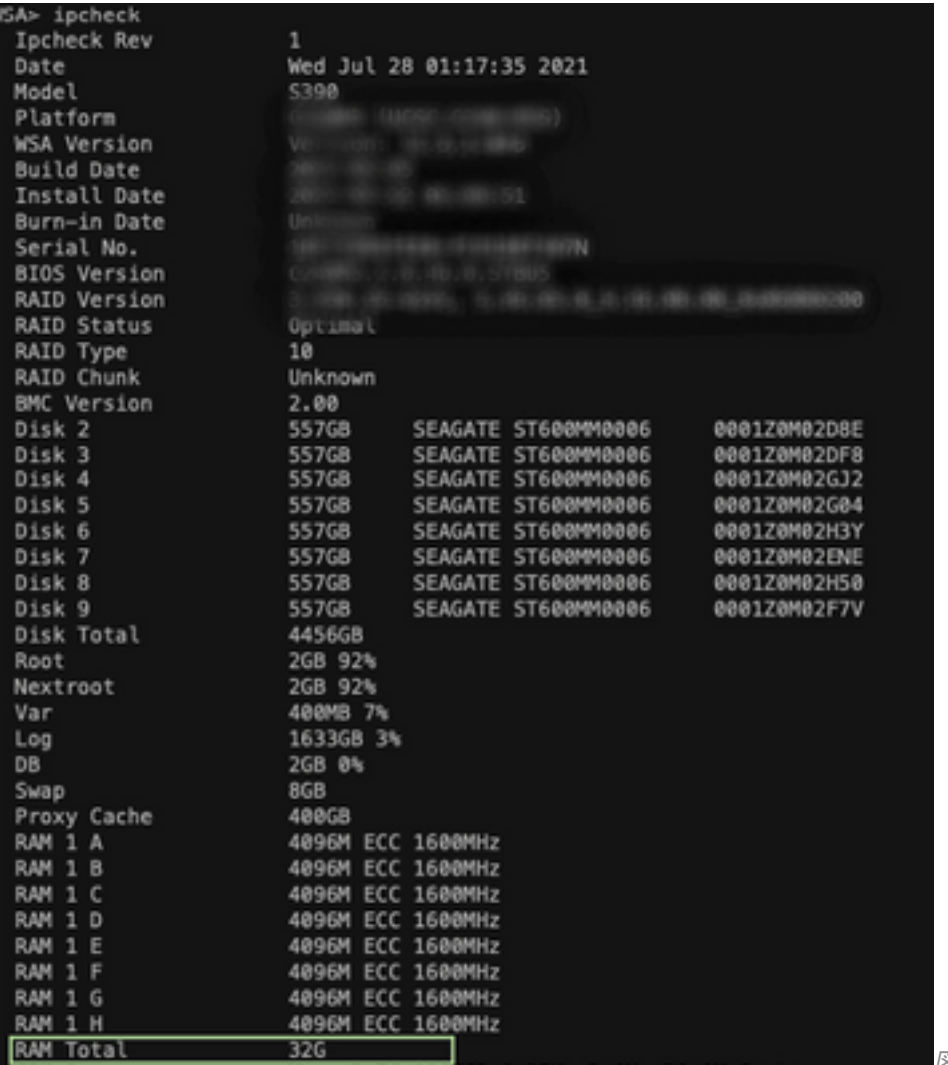

図 1: 物理WSA ipcheckの出力

#### 図2.仮想WSA ipcheckの出力

WSA> version Current Version ---------------Product: Cisco S100V Web Security Virtual Appliance Model: S100V Version: 12.5.1-035 Build Date: 2020-11-24 Install Date: 2021-06-20 20:43:24 Serial  $#:$ BIOS: 6.00 CPUs: 3 expected, 2 allocated Memory: 8192 MB expected, 8192 MB allocated Hard disk: 200 GB, or 250 GB expected; 200 GB allocated RAID: NA RAID Status: Unknown RAID Type: NA BMC: NA Cisco DVS Engine: 1.0 (Never Updated) Cisco DVS Malware User Agent Rules: 0.554 (Never Updated) Cisco DVS Object Type Rules: 0.554 (Never Updated) Cisco Trusted Root Certificate Bundle: 1.9 (Tue Jun 29 20:46:39 2021) Cisco Certificate Blocked List: 1.3 (Tue Jun 29 20:46:39 2021)

出力

図 2: Virtual WSA ipcheckの

## WSAネットワークの設定

このセクションでは、WSAのネットワーク設定を行い、送信バッファと受信バッファを増やして

アップロードとダウンロードの速度を向上させる方法について説明します。

ステップ1:送信および受信バッファをネットワークレベルで設定します。

- 管理者クレデンシャルを使用してWSAコマンドラインインターフェイス(CLI)にアクセスし 1. ます。
- 2. networktuningコマンドを入力して、バッファオプションにアクセスします(次のスニペット を参照)。

WSA> networktuning Choose the operation you want to perform: - SENDSPACE - TCP sendspace (8192-262144) default 32768 - RECVSPACE - TCP recvspace (8192-262144) default 65536 - SEND\_AUTO - TCP send autotuning (ON=1/OFF=0) default OFF - RECV\_AUTO - TCP receive autotuning (ON=1/OFF=0) default OFF - MBUF\_CLUSTER\_COUNT - number of mbuf clusters (98304,147100) Default 98304 - SENDBUF\_MAX - Maximum send buf, size(131072 - 262144) default, 256K=262144 - RECVBUF\_MAX - Maximum recv buf, size(131072 - 262144) default, 256K=262144 - CLEAN\_FIB\_1 - Remove all M1/M2 entries from Data routing table  $|$   $|$ 

注:前のセクションで説明したMBUF CLUSTER COUNT式を確認します。

3.この表を使用して、各オプションの新しい値を入力します。

 $\sim$   $\sim$ 

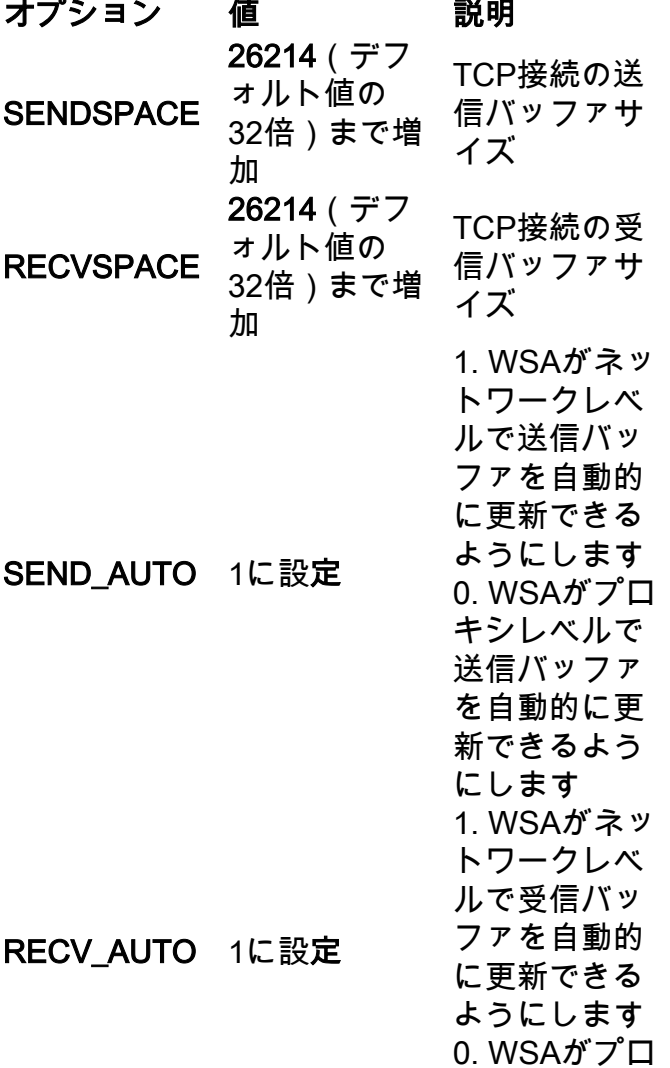

 $\mathbb{R}^2$ 

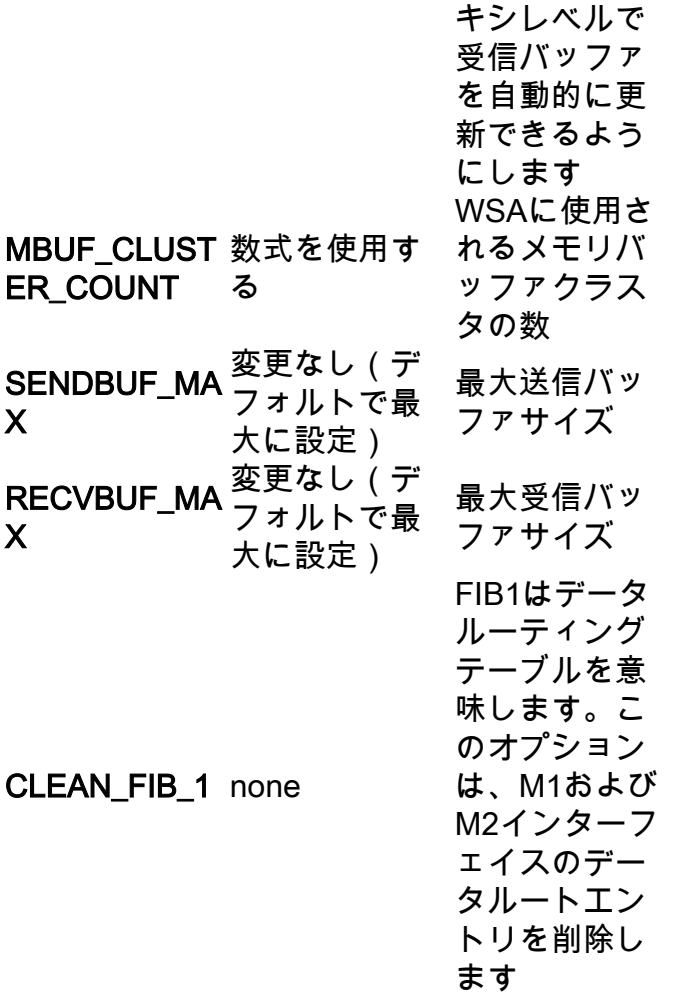

4. Enterキーを使用して、メインのCLIプロンプトに戻ります。

注:同じCLIセッションで、ステップ2を完了します。

ステップ2:プロキシレベルで送受信バッファを設定します。

ネットワークレベルの受信および送信バッファを有効にするには、プロキシレベルのオプション を無効にする必要があります。

- 1. コマンドadvancedproxyconfigを入力します。
- 2. オプションmiscellaneousを入力します。
- 3. 次のオプションに移動するには、Enterキーを使用します。
- 前の手順を繰り返して、[Would you like proxy to perform dynamic adjustment of TCP 4. receive window size?]オプションを表示します。 NOに設定します。
- Enterキーを使用して次のオプション「Would you like proxy to perform dynamic adjustment 5. of TCP send window size?」に移動します。 NOに設定します。
- 6. メインCLIプロンプトに戻るまで、Enterキーを使用します。
- 7. commitコマンドを入力し、WSA設定のバックアップを保存します。

注:設定を有効にするには、リブートが必要です。

# 関連情報

● [WSAエンドユーザガイド](https://www.cisco.com/c/ja_jp/support/security/web-security-appliance/products-user-guide-list.html)

- <u>[アップロードおよびダウンロード速度のトラブルシューティング](https://www.cisco.com/c/ja_jp/td/docs/security/wsa/wsa-14-5/user-guide/wsa-userguide-14-5/b_WSA_UserGuide_11_7_appendix_010111.html?bookSearch=true#con_1398094)</u>
- [テクニカル サポートとドキュメント Cisco Systems](https://www.cisco.com/c/ja_jp/support/index.html)